### **Меры предосторожности**

- **Файлы обновлений различаются в зависимости от модели. Модели, требующие обновления, см. в <Подключенный блок управления> раздела <Применимые модели>.**
- Перед обновлением обязательно припаркуйте транспортное средство в безопасном месте. Во избежание разряда аккумулятора оставьте двигатель работать.
- В процессе обновления не заглушайте двигатель и не отключайте питание CD-ресивера. В противном случае обновление может быть выполнено неправильно, и в результате CD-ресивера может оказаться непригодным для дальнейшего использования.

**Примечание:** Обратите внимание, что в процессе обновления будут сброшены настройки CD-ресивера (например, например, "Спаренные телефоны", "Настройки пользователя", "Голосовые метки").

### **Введение**

- В этом документе описан процесс обновления прошивки модуля Bluetooth KCA-BT200, а также меры предосторожности в соответствии с мобильным телефоном.
- Если в процессе обновления прошивки произойдет ошибка, модуль Bluetooth KCA-BT200 может оказаться непригодным для дальнейшего использования.

Прежде чем обновлять прошивку, внимательно прочитайте о процессе обновления и мерах предосторожности.

### **Проверка прошивки мобильного телефона**

Убедитесь, что подключаемая модель мобильного телефона имеется в списке [Supported Cell-phone Model List].

Если мобильный телефон можно использовать без каких-либо затруднений, его прошивка не требует обновления.

#### **Применимые модели**

**Эту программу обновления можно использовать для обновления прошивки следующих моделей.**

KCA-BT200

### **Подключенный CD-ресивер**

### **Группа D-1**

DPX-MP6110U, DPX-U70, DPX303, DPX313, DPX503, DPX503U, I-K7, KDC-MP538U, KDC-MP6039, KDC-MP638U, KDC-MP6539U, KDC-MP738U, KDC-MP8090U, KDC-MP9090U, KDC-W6041U, KDC-W6141UY, KDC-W6541U, KDC-W6641UY, KDC-W7041U, KDC-W7141UY, KDC-W7541U, KDC-W7541UY, KDC-X592, KDC-X692, KDC-X7009U, KDC-X792, KDC-X8009U, U737

### **Группа D-2**

KDC-MP242, KDC-MP342U, KDC-MP443, KDC-MP5043U, KDC-MP543U, KDC-W3544W, KDC-W4544U, KDC-W4644U

### **Порядок работы**

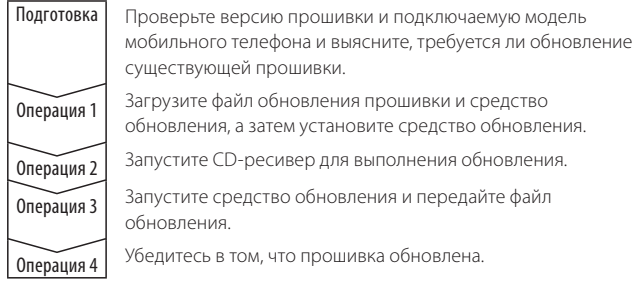

### **Проверка версии прошивки**

### **1 Выбор STANDBY**

**Нажмите кнопку [SRC].** Выберите дисплей "STANDBY".

### **2 Вход в режим меню**

**D-1: Нажмите кнопку [FNC]. Поверните регулятор управления, чтобы выбрать "MENU", а затем нажмите регулятор управления.**

**D-2: Нажимайте кнопку [MENU] как минимум 1 секунду.** На дисплее отображается "MENU".

#### **3 Выбор обновления прошивки Bluetooth**

**D-1: Поверните регулятор управления, чтобы выбрать "BT F/W Update", а затем нажимайте регулятор управления как минимум 1 секунду.**

**D-2: Нажмите кнопку [FM+] или [AM–], чтобы выбрать "BT FW UP", а затем нажимайте регулятор [AUD] как минимум 1 секунду.** Отображается версия микропрограммы.

**4 Выйдите из режима обновления микропрограммы устройства Bluetooth D-1: Нажмите кнопку [FNC]. D-2: Нажмите кнопку [MENU].**

### **Операция 1: До начала работы**

#### **Потребуются следующие компоненты:**

- ПК, оборудованный Bluetooth, или внешним USB-портом связи Bluetooth.
- Средство обновления "Parrot Software Update Tool" (можно загрузить с веб-сайта Kenwood).
- Файл обновления прошивки модуля Bluetooth (загружается с вебсайта Kenwood).

**Примечание:** Внешний порт связи Bluetooth может быть обычным USB-устройством Bluetooth от любого изготовителя.

### **1 Загрузка средства "Parrot Software Update Tool"**

Копируйте и вставьте в обозреватель следующую ссылку: http://www.kenwood.com/bt/support/groupD/eng.html

#### **Выберите [**3 **Download].**

Можно загрузить приложение "Parrot Software Update Wizard". **Выберите [Save], чтобы сохранить приложение на рабочем столе ПК.**

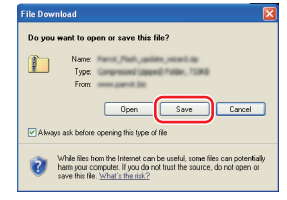

#### **Требования к системе:**

Для выполнения средства Parrot Software Update Tool должна быть установлена операционная система Windows XP, Service Pack 2.

### **2 Загрузка файла обновления прошивки Bluetooth Выберите [**3 **Download].**

**Выберите [Save], чтобы сохранить приложение на рабочем столе ПК.**

### **3 Установка приложения Software Update Wizard**

**3-1 Найдите файл "BT-Updater. 3-2 Выберите [Next].exe" и дважды щелкните этот файл.**

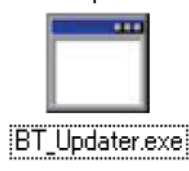

.<br>Welcome to the Parrot Flash Update<br>Wizard Setup Wizard This wizard will guide you through t It is recommended that you close all other applic<br>before starting Setup. This will make it possible t<br>relevant system files without having to reboot y Theat > Cancel

#### **3-3 Выберите [Next]. 3-4 Выберите [Install].**

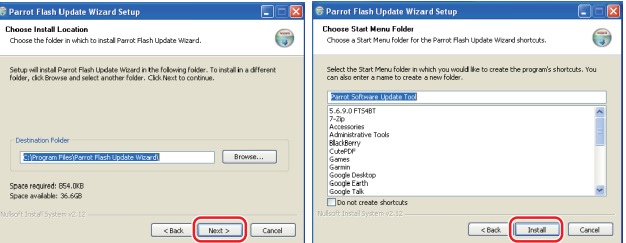

## **3-5 Выберите [Finish].**

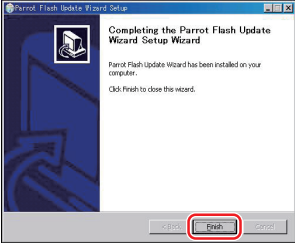

### **Операция 2: Запуск CD-ресивера для выполнения обновления**

#### **1 Выбор STANDBY**

**Нажмите кнопку [SRC].**

Выберите дисплей "STANDBY".

### **2 Вход в режим меню**

- **D-1: Нажмите кнопку [FNC]. Поверните регулятор управления, чтобы выбрать "MENU", а затем нажмите регулятор управления.**
- **D-2: Нажимайте кнопку [MENU] как минимум 1 секунду.** На дисплее отображается "MENU".

### **3 Выбор обновления прошивки Bluetooth**

- **D-1: Поверните регулятор управления, чтобы выбрать "BT F/W Update", а затем нажимайте регулятор управления как минимум 1 секунду.**
- **D-2: Нажмите кнопку [FM+] или [AM–], чтобы выбрать "BT FW UP", а затем нажимайте регулятор [AUD] как минимум 1 секунду.** Отображается версия микропрограммы.
- **4 Войдите в режим обновления микропрограммы устройства Bluetooth**

**D-1: Нажимайте регулятор управления как минимум 1 секунду. D-2: Нажмите регулятор [AUD].**

#### **5 Открытие обновления прошивки Bluetooth**

- **D-1: Поверните регулятор управления, выберите "YES" и нажмите регулятор управления.**
- **D-2: Нажмите кнопку [**¢**], чтобы выбрать "Y", а затем нажмите регулятор [AUD].**

На экране появится "Update Ready"/ "READY".

### **Операция 3: Запуск средства Software Update Tool**

Приложение Parrot Software Update Wizard, вероятно, находится в меню [**All Programs**], которое открывается с помощью кнопки [**Start**] в левом нижнем углу экрана ПК.

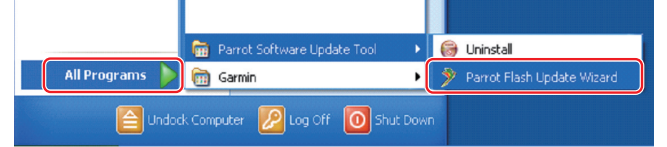

### **1 Запустите приложение Parrot Update Wizard**

**Выберите [Start] > [All Programs] > [Parrot Software Update Tool] > [Parrot Flash Update Wizard].**

#### **2 Выбор файла, как указано на экране**

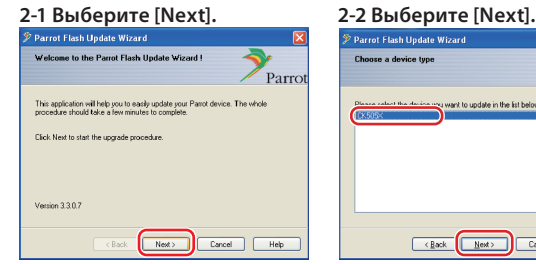

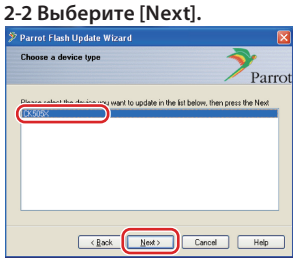

**Примечание:** CK505X будет единственным элементом. Если он не выделен, выделите его и выберите [Next].

### **2-3 Выберите [Browse].**

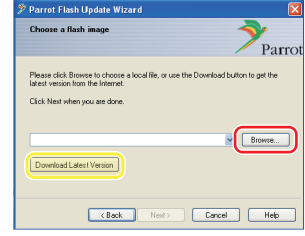

**Осторожно:** Не нажимайте кнопку [Download Latest Version].

### **2-4 В раскрывающемся меню выберите [Desktop]. Выберите <CK5050\_ ROMRAM\_RLS\_\*\*\*.plf>, а затем нажмите кнопку [Open].**

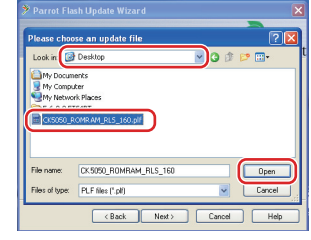

**Примечание:** "\*\*\*" в имени файла указывает версию прошивки.

#### **2-5 Выберите [Next].**

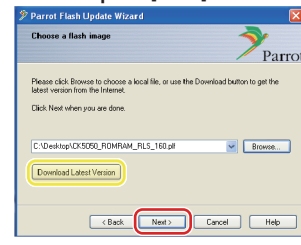

**Осторожно:** Не нажимайте кнопку [Download Latest Version].

#### **3 Выбор метода обновления**

#### **Выделите "Bluetooth connection", а затем выберите [Next].**

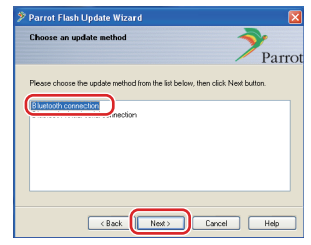

Если компьютер оборудован Bluetooth, или же если в компьютер вставлен внешний порт связи Bluetooth, отображается экран, показанный слева.

**Примечание:** Если экран не отображается, см. раздел "Поиск и устранение неисправностей" на стр. 4.

**Осторожно:** Не выбирайте "Bluetooth virtual serial connection".

#### **4 Поиск аудиоустройства Kenwood для обновления**

**4-1 Выберите [Search Devices], 4-2 Выберите <KCA-BT200>, а чтобы отобразить список активных устройств Bluetooth.** ot Elash Undate Wizard Parr ase select the device you want to upd  $R$ ack No Cancel Help

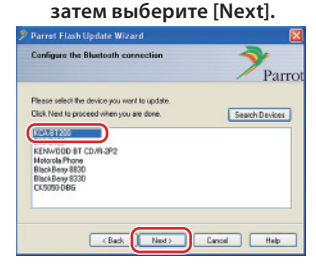

### **5 Установка подключения Bluetooth**

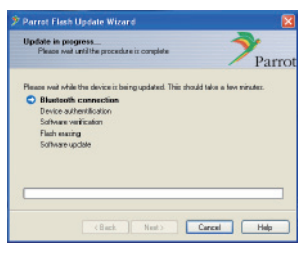

После того, как нажата кнопка [Next], отображается экран, показанный слева.

Щелкните всплывающее сообщение, отображаемое в правом нижнем углу экрана ПК. Щелкните в области сообщения, но не закрывайте его.

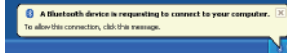

### **6 Ввод пароля (PIN-код)**

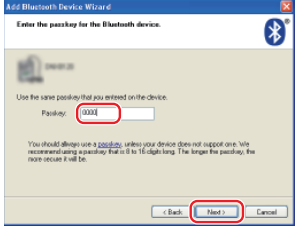

Этот экран запроса автоматически отображается на ПК для ввода пароля.

- **Примечание 1:** Это тот же самый PIN-код, который вы использовали для спаривания мобильного телефона с CD-ресивером. Если вы не указали личный PIN-код, можно использовать код по умолчанию.
- Настройка по умолчанию = "0000" или "1234". **Примечание 2:** Если после ввода PIN-код происходит ошибка, проверьте код в меню "PIN EDIT"
- /"PIN Code Edit". **Примечание:** См. раздел "Поиск и
- устранение неисправностей".

**Примечание:** Это обновление занимает приблизительно 2 – 3 минуты.

Не выключайте питание данного устройства во время обновления.

### **7 Экран выполнения обновления**

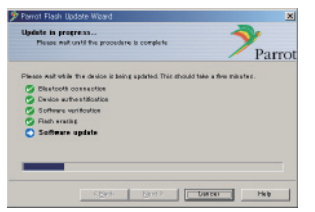

### **8 Экраны успешного обновления флэш-памяти Выберите [Finish], чтобы закрыть приложение Parrot Software Update Wizard.**

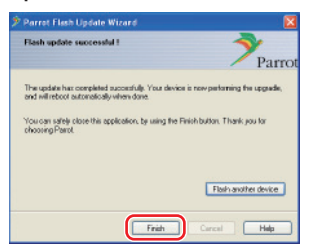

**Примечание:** Обновление устройства Kenwood может продолжаться в течение нескольких минут после того, как обновление флэш-памяти завершено.

**9 Выход из режима обновления прошивки Bluetooth CDресивера**

На дисплее отображается сообщение "Updating", за которым следует сообщение "Complete" (занимает приблизительно 90 секунд). **D-1: Нажмите кнопку [FNC]. D-2: Нажмите кнопку [MENU].**

**Осторожно:** PIN-код изменяется на "0000". Установите PIN-код еще раз в меню "PIN EDIT" /"PIN Code Edit".

**Если через 4 минуты сообщение "Updating" по-прежнему отображается, выполните следующие операции.** 

- **1. Выключите зажигание.**
- **2. Подождите более 20 секунд.**
- **3. Включите зажигание.**
- **4. Подождите более 90 секунд.**
- **5. Убедитесь в том, что прошивка обновлена.**

**Осторожно:** PIN-код изменяется на "1234". Установите PIN-код еще раз в меню "PIN EDIT" /"PIN Code Edit".

### **Операция 4: Проверка версии прошивки Bluetooth**

**Убедитесь, что версия прошивки успешно обновлена в устройстве Kenwood.**

См. раздел <Проверка версии прошивки> (стр. 1).

**Теперь устройство Kenwood содержит необходимую версию прошивки.** 

### **Поиск и устранение неисправностей**

### **Ошибки подключения**

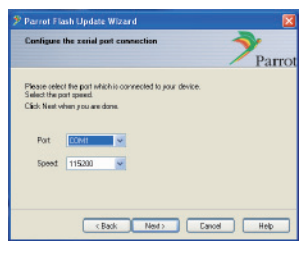

Если внешний порт связи Bluetooth не вставлен, отображается экран, показанный слева.

Убедитесь в том, что внешний порт связи Bluetooth надежно вставлен и работает должным образом.

Если в разделе "Choose the update method" ошибочно выбран параметр "Bluetooth virtual serial connection", этот экран также отображается. Нажмите кнопку [Back]. (См. <Выбор метода обновления> на стр. 2.)

#### **Ошибка пароля (PIN-код)**

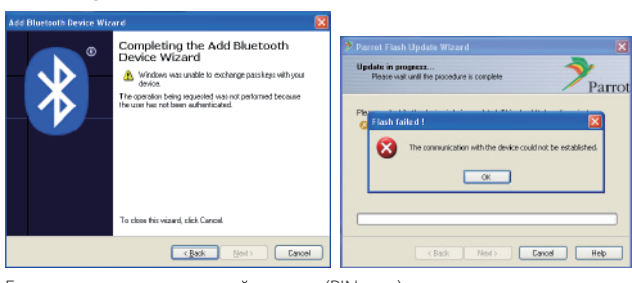

Если введен неправильный пароль (PIN-код), или же если перед вводом пароля прошло слишком много времени, на дисплее отображается ошибка подключения.

Нажмите кнопку [OK] на экране "Error Message", а затем нажмите кнопки [Back] на экранах "Add Bluetooth Device Wizard" и "Parrot Flash Update Wizard". Повторите операции (см раздел <Ввод пароля (PINкод)> на стр. 3).

#### **Ошибка подключения Bluetooth**

Если с аудиоустройством Kenwood уже спарено 5 других устройств, подключение с ПК через Bluetooth невозможно.

Удалите одно из устройств из списка спаренных устройств Bluetooth в устройстве Kenwood.

### **Сбой подключения телефона**

Если после обновления телефон не удается подключить к устройству Kenwood, удалите устройство Kenwood из меню телефонов Bluetooth и повторите операцию спаривания (см. руководство по эксплуатации мобильного телефона).